# **MARCH 2000**

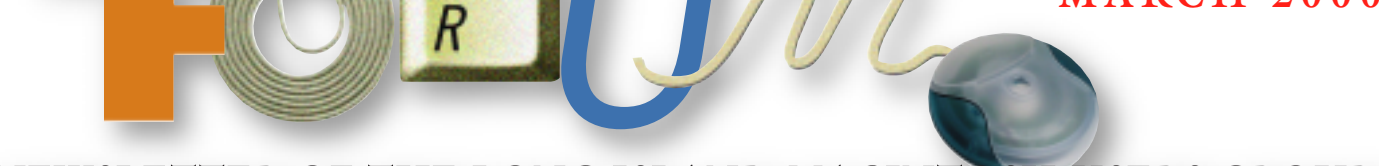

# NEWSLETTER OF THE LONG ISLAND MACINTOSH USERS GROUP

in 1984, when the Mac was introduced. Annual dues for membership is \$26. First meeting is free. For information, contact any of the following:

**The LIMac** 

**Membership**

Donald Hennessy (516) 541-3186 *aboutlimac@aol.com*

**Technical Advice** Bradley Dichter (631) 348-4772

*bdichter@cdr.net*  **Program** 

#### **Coordinator** Richard Matteson

*rickgm@ earthlink.com*

**PhotoShop SIG** Norman Kashefsky (516) 783-7836 *captword@ earthlink.net* 

**Beginners SIG** Geoff Broadhurst

*gahoof@aol.com* **Internet SIG**

Al Choy *achoy@villagenet.com*

#### **Internet Address** *<http://www.limac.org>*

The FORUM is published monthly by LlMac. All contents, except where noted, are copyright ©2000 by LIMac. Opinions expressed are the views of the authors and do not necessarily reflect those of LIMac. Contents may be reprinted for noncommercial use, with due acknowledgment to LIMac. LIMac is an independent publication and has not been authorized, sponsored or otherwise approved by Apple Computer, Inc.

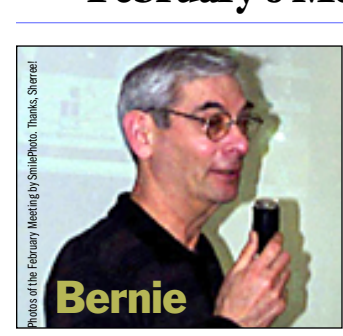

At our February meeting, *Print Explosion* by Nova Development was demonstrated by Bernie Flicker. Attendees

immediately saw how easily and quickly firsttime publishers (as well as accomplished designers) can create great looking projects that include unique graphics and stylish formats – with the added benefit of many interesting text features.

*Explosion* is a fitting name for a program that offers 4,000 available designs including greeting cards, signs, posters, banners, certificates, calendars, labels, letterheads, envelopes, business cards, fax cover sheets and crafts. For example, the greeting cards category contains 27 different types of greeting cards with more than 2,000 completely editable designs. Business users will find matching sets of letterheads, envelopes, fax sheets, and business cards along with Avery compatible Labels.

Designed with the Mac in mind, *Print Explosion* will make users feel right at home. If nothing else, it's well worth the price of \$39 for the 50,000 graphics and 500 True Type fonts shown in the 500-page printed catalog.

Like a dictionary, it's a useful tool for any family to have around.

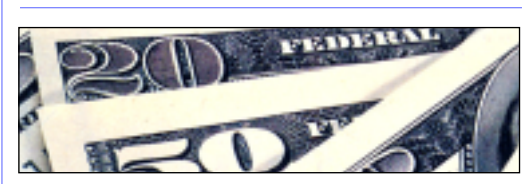

### **Pay your dues. No increases in 2000.**

Your LIMac Executive Board has voted to maintain dues for the coming year 2000 at the current rate of \$26 per year. Dues collection for the year has begun. Please bring your check for \$26 to the March meeting (made payable to  $LIMac$ ).

# LIMac was established **February's Meeting March's Meeting**

**Digital video** is the topic for the **March10** General Meeting presentation by **Alliance Computer**. **7 p.m**. at **Anna Rubin Hall (Building 300)** at **NYIT**.

C.W.POST SCIENCE EXPO will take place on Sunday, April 9th, from one to five p.m.

The upcoming expo will be an omnibus science, health sciences and technology extravaganza geared toward stimulating a broader interest in and expanding public knowledge of the physical and biological sciences, environmental issues, natural history, and technological advances including those relating to computers and computer graphics. More than eighty exhibitors and/or presenters will be participating representing many prestigious institutions and organizations.

#### **Computerized Anatomy**

An interactive multimedia presentation of human anatomy will be presented using interactive anatomy from A.D.A.M. software running on one of Apple's new G3 Macintosh computers. Questions about the Mac will also be answered by LIMac representatives. This is a wonderful, interactive science expo for those who would like to attend with their families.

LIMac is looking for its members who can spend an hour or two in our booth. Knowledge of anatomy, biology or science is not required. If you are interested, call Bill Medlow at 938-9662.

**The Internet SIG:** Due to SIG Leader Al Choy's recent injury, there will be no Internet SIG meetings until further notice. E-mail him a get-well! **SIGs immediately after the general meeting:**

**Beginners SIG:** Geoff compares paint and draw in *AppleWorks*. **Mac Help SIG:** The heroic Dichter/McAteer team in action – again. **DTP/Photoshop SIG:** "The web page you always wanted." Members should bring in examples of their work (on a floppy disk) to show the group.

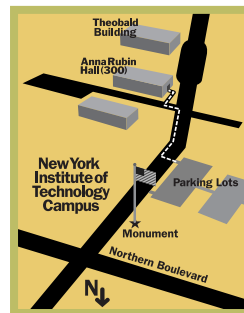

**Business SIG:** Make it your business to attend! **Mutimedia SIG:** *QuickTime* reviewed. **IMac meetings, unless otherwise** noted, are held in Building 300 at the New York Institute of Technology on Northern Blvd. in Old Westbury. | To see if school is open in bad weather, call 686-7789. ▶ The next LIMac board meeting will be at the Plainedge Library (931-3907) on Wednesday, March 15, at 8 p.m.

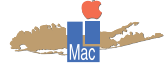

LIMac Inc. P.O. Box 518 Seaford, NY 11783 **President** Bill Medlow *ArchBill@aol.com*

**Vice President** Al Choy

*achoy@villagenet.com* **Treasurer**

Max Rechtman *MaxLIMac@aol.com*

**Secretary** Bernie Flicker *twofl icker@aol.com* **The LIMac Forum**

**Editors/Graphics** Mo Lebowitz Loretta Lebowitz *MoLeb@aol.com*

**Distribution** Wallace Lepkin Donald Hennessy

**Printing** Willow Graphics (631) 841-1177

**Imagesetting** A&B Graphics (516) 433-8228

#### **Board of Directors**

Geoff Broadhurst Sheree Brown-Rosner Al Choy Bradley Dichter Bernard Flicker Helen Gross Sheldon Gross Donald Hennessy Rick Matteson Bob McAteer Bill Medlow Balan Nagraj Scott Randell Max Rechtman

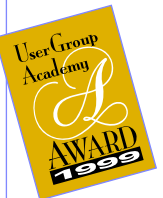

#### **Aladdin** *FlashBack*

*A Review by Mo Lebowitz* We were surprised to receive a copy of Aladdin System's *FlashBack* as a prize for our recent User Group Award for the FORUM. After installation and use, it proves to be a pretty straightforward and safe method of protecting work in the *Finder's* background – adding unlimited undos to any program that allows a *Save*.

Here's how it works: Drag-and-drop a file

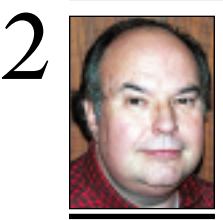

**Bill Medlow** President *ArchBill@aol.com*

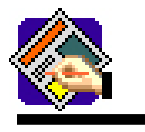

 **TIP!**

#### **Speed up Quark: Turn on Greek**

**Pictures.** (*Document Prefer ences > General tab*). This causes all pictures to be displayed as a gray box until you click on one to select it. The gray boxes allow faster screen redraw, which means faster scrolling through pages especially if they contain a lot of pictures.

**Increase the point size at which QuarkXPress greeks** 

**text.** (*Greek Below*, found in *Document Preferences > General tab*). This causes text below the specified point size (which is relative to the *View* percentage) to be displayed as gray bars instead of actual lettershapes. This also speeds up screen redraw and scrolling. **Turn on** *Speed Scroll***.**  (*Application Preferences > Inter–active tab*), and adjust the speed slider toward the fast end.

**Conversely, turn off**  *Live Scroll* (same place) **screen.**

# **President's Message Technical Corner**

**Ed** vowage

b

Flashback

far00Forum.ID - Ban, Feb 20, 2080, 8:11 PM Hart00Forum.ID - Sun, Feb 20, 2080, 2:14 PH

**Aladdin**<br>Systems

N Adde ButVate 9 9.0.1<br>Note 8 Phrtodop® 5.0.2

Milk AMRST

The Offerson, D

日

I recently came across a 1989 paper of interest: "Inventing the LISA Interface," written by three ex-Apple employees, describing Apple's efforts to create the easy-to-use computer of the future. This computer was first proposed in late 1978 by Steve Jobs. Even though LISA was not a success, you will find that its interface made the Macintosh look and feel become the one we know and love. As you will see, it wasn't created in a vacuum: it came from a sharing of information as well as trial and error – with lofty goals.

For the original paper, refer to *[www.glue.](http://www.glue.umd.edu/~stecher/lisa/00000EBE.html) [umd.edu/~stecher/lisa/00000EBE.html,](http://www.glue.umd.edu/~stecher/lisa/00000EBE.html)* and under separate attachment (at the end of the paper) *Pictures of Lisa UI Prototypes*, some initially created on the Apple II.  $\blacksquare$ 

#### **Italic vs. just plain tilted type**

There is *italic* type, there is true *oblique* type, and there is *tilted* type. Any type that is straight up and down is called *roman*, whether it's serif or sans serif.

When a designer creates an italic typeface, *a true italic*, it's not just by tilting the roman face. A true-drawn italic has been beautifully crafted to match the roman – each character has been completely redesigned from scratch. This is fairly typical of serif typefaces, especially classic ones.

Sans serif roman faces, though, usually have a matching italic face that is simply oblique (slanted, generally at 12 degrees), not truly italic.

In a good-quality typeface, the designer slightly adjusts the oblique version of a sans serif to make up for the angle. In a lowerquality typeface, an oblique may simply be the slanted version of the roman.

Tilted type is what you get when you use the features in your software to slant the type.

The most important point to remember about true-drawn italic and oblique typeface is this: very often when you use the keyboard shortcut or button in your software to make selected text italic, you are not getting the true-drawn face – you are getting a *tilted* face. It is safest to always choose the italic version from your type menu, especially if you will be sending out the type to a service bureau. *Based on an article by Robin Williams*

into the *FlashBack* window or on top of the *FlashBack* Icon. Any file – from any application that allows you to save your work. Set the number and the method of file revisions you want to archive. That's just about everything!

Once done, FlashBack protects your file as a real copy, and collects subsequent changes as revision copies. Using its *differencing*  engine, FlashBack compares the two files and precisely records any differences between the

two. It then time and date stamps and stores it with the other versions saved before. These files, called *diff files*, are usually two to five per cent the size of the original file and contain every single change between versions. So, many versions can be saved and still take up less room than hitting *Save As* just a couple of times.

Up to 999 revisions can be saved, either by saving when you save in the program or

#### | **Why can't I figure out how to correctly make a startup screen using** *Graphic Converter* **or** *ColorIt***?**

I usually use Adobe *Photoshop*, but I tried it with *GraphicConverter* and it worked for me. When creating the image, make sure it is 72 ppi at the same resolution as your monitor and at the same bit depth you normally use. For me that's millions of colors and 1152 by 870 resolution. Save the file in *Startup Screen* format in *GraphicConverter's Save As* window. Do not use compression and click the *Set Format from Extension* check box. The file will automatically be named *StartupScreen*, and you must save it loose in your *System Folder*. Maybe you need an updated and registered copy of *GraphicConverter*. It is now up to version 3.8. When creating your *Startup Screen*, I suggest you keep the bottom 40 pixels clear of distractions, so you can still clearly see your startup icons.

#### | **AOL offers advice on setting up TCP/IP for AOL and** *Mac OS 9***.**

Judith Whetter encountered a problem with AOL and both of her new Macs (an iMac and an iBook, running *Mac OS 9*). She writes: "On both computers, I noticed a warning that would appear at every startup regarding the need to set up TCP properly for AOL use. The warning went away on the iBook after I removed AOL and its *Extensions*. As for the iMac DV, I noticed that certain TCP functions (such as web access) would often fail partially or completely while using AOL. This would be fixed if I went to *TCP/IP Control Panel* and reset the settings, but the problem resumed again after a while." AOL tech support offered the following advice (which worked):

**1.** Close down all programs and launch the *TCP/IP Control Panel*.

**2.** Click on *File* on menu bar. Choose *Configuration*. Set *Active* configuration to *Default*. Then click on *Make Active* button. **3.** Top box.... Change connect *Via* to *AOL Link Enhanced*.

**4.** Then change *Configure* to *Using BootP Server*.

**5.** If the *IP Address* says *Will be supplied by server*, then we will move on to the next step. **6.** Go to *Edit* menu, select *User Mode*; switch to *Advanced*, click *OK*. In *Sub Net Mask* box,

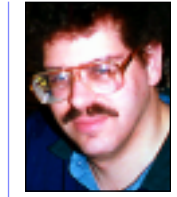

**Bradley Dichter** *bdichter@cdr.net*

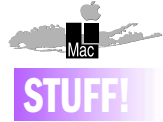

#### **Donald Hennessy reports:**

"There have been more problems and delays with this years' membership cards than you could believe. But don't fret, the cards will be mailed to you."

#### **The DTP/Photoshop SIG:**

Under the direction of Richard Scillia (Creative Abilities), the SIG examined *ImageReady*; learned when to use .*jpeg* or .gif files; and discussed how to get "that professional look" from the many features of *Photoshop.* Members should bring in examples of their work (on a floppy disk) to show the group at the next meeting.

#### **The Mac Help SIG:**

Last month's demonstration was replac- ing the square alkaline battery in a Performa 6214CD and adding one second memory module for its module.

at specified intervals of minutes, hours or days. All this happens in the background, unnoticeable to you. In essence, you are allowed unlimited undos even though your application denies you the ability. A very important ability when working in *Photoshop*, *Illustrator* or other programs without automatic save modes.

I've used *FlashBack* with all my applications and it really works – even in

*QuarkXPress* (a perennially unhappy camper with almost any utility on the Mac). Say you've saved five changes to a file and you decide you want to return to version three to take a different direction with your file as well as keep a copy of what you've just done. Simple. Just drag the previously-saved version you need out of the *FlashBack* window or doubleclick it. Flashback quickly builds a complete, fresh file in that version on the *Desktop*.

Other niceties in *FlashBack* include:  $\blacktriangleright$  File protection against accidental deletion, file

corruption and a very common form of data loss – hitting the *Save* key and overwriting the file.

- $\blacktriangleright$  Recovering files that have been changed weeks, or even months before.
- $\triangleright$  Different versions of the same file can easily be individually tracked and archived.

So you can sleep well at night knowing that your Forum is being adequately protected

**More Technical Corner** 3

by *FlashBack*.

*FlashBack* Aladdin Systems **\$49.95 LIMac members pay only \$29.95** Any Mac with 4MB of RAM. System 7.x or 8.x compatible. *[www.aladdinsys.com](http://www.aladdinsys.com)* 

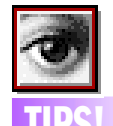

*Photoshop* **Layer Tips:**

**Fill Holes in a Layer.** Choose *Edit > Fill*, and set the *Blending* menu to *Behind*. This will fill the transparent areas of a layer. **Select layer objects.** To select everything that is on the current layer, *Command-click* on the layer's name **Transform Multiple Layers.**

All the functions under the *Edit > Transform menu* can be applied to multiple layers by turning on the link icon next to each layer. **Group Adjustment Layer.** If you group an adjustment layer with another layer (by typing *Command-G*), the adjustment layer will only apply to the layer directly below it and any other layers that are part of the group.

**Fill Using Dialog Box.** Type *Shift-Delete* to show the *Fill* box. **View Single Layer.** *Option-click* the eyeball icon on any layer. If only one layer is currently visible, *Option-click* the eyeball icon of that layer to display all layers. **Duplicate to New Document.** Hold *Option* when dragging a layer onto the new layer icon at the bottom of the Layers Palette.

#### type 255.255.0.0.

the Mac.

#### | **If I find a** *Preferences* **file without a custom icon, does that mean it's no good?**

Not necessarily. The software author may have not bothered to create a custom icon for the file type. You may need to run *Norton Disk Doctor* and rebuild the *Desktop* files. If the creating application is not on the *Startup Disk* or partition, it may not give the prefs file a correct icon. Sometimes a tricky Desktop rebuild is better done with the aid of the free *TechTool 1.1.9.* Of course, you may no longer have the creating application and then the *Mac OS* will consider the file a generic document, not a document of any particular program.

#### | **Why would I rebuild my** *Desktop* **and how often should I do it?**

I would not do it on a regular basis, only if I've added or removed programs or major upgrades. Rebuild if you have problems like double-clicking on a document you created does not find the creating program or your documents have either generic of the wrong icons. You should run *Norton Disk Doctor* first.

#### | *Toast 3.5.7* **and my Yamaha** *CD* **recorder had problems. I was told it conflicted with my Wacom tablet.**

I recommend creating a special set with your *Extensions Manager* called *CD Record* with most everything off. Leave on *Appearance*, *Memory*, *File Exchange*, *Apple CD-ROM* or *Apple CD/DVD Driver*, *Foreign File Access*, *ISO 9660 File Access*, *High Sierra File Access*, *Audio CD File Access*, *Apple Photo Access*, *Toast CD Reader* and any *Extension* needed for removables like Iomega Driver and any *Extension* required for a SCSI card that has either the recorder or any other source connected. Also leave on *Norton Shared Lib*, so you can run *Disk Doctor* and *Speed Disk*. Any more and you risk having the others slow down or interrupt the steady flow of information to your recorder. Also check on *www.versiontracker.com* for a firmware update to *version C* for the Yamaha 6416 mechanism.

| **I've been trying to help my PC using brother by creating some web graphics. They're not working out.**

**TIPS!** 7. Save the settings and quit TCP/IP. Restart at 72 dpi, no layers. Save in *JPEG* format with the Mac. You must follow the ground rules. RGB format at 72 dpi, no layers. Save in *JPEG* format with a name ending in *.JPG*. The name should have no spaces and no slash "/" characters. Beyond the ground rules, try to keep the pixel dimensions and thus the image size and file size and download time down to a reasonable level. Not everybody has a large monitor. A *Medium JPEG* compression setting will usually provide acceptable quality.

#### | **I'm new to the Mac. How do I defragment the** *Hard Drive.*

Buy a copy of *Norton Utilities for Macintosh*. Startup the Mac with the CD in and the "C" key held down. Then run the *Norton Utilities* shell program, run *Disk Doctor* with the *Repair Automatically* preference set. Then switch to *Speed Disk*, select the *Speed Disk 3.2* option and *Optimize* away. Apple does not supply a defragmentation solution.

#### | **I recently updated my** *QuickTime***. Now I get a message at startup that part of my**  *QuickTime* **software did not load and needs updating. I thought I just did that. I guess it didn't complete.**

Remove all eleven components in the *QuickTime Extensions* folder plus the components loose in the *Extensions* folder except the base *QuickTime*™ *Extension* and try the *QuickTime Updater* program again with your virus checker off this time. If you're running AOL, don't let its 46-minute warning get in the way.

#### *(Sore Eyes, continued from page 4)*

Monday, the light was still blinking. However, another new repairman arrived! This young man (they're all young, of course) was great. He was completely understanding. He knew, and told us, the problem. In December 1999, when we first discussed the DSL line, our building had the usual copper telephone lines. Sometime between this date and the arrival of the first installer, Bell Atlantic came into the building and replaced all the telephone lines with fiber optic cables. DSL does not work with fiber optic cables. Our wires were finally replaced with copper wires and we now have DSL service, 6 weeks after they actually started. He even put back the micro filters the first installer had removed.. Wow! Stay tuned for Part Three...

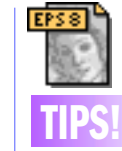

#### *Illustrator 8* **Tips:**

*A simple keyboard combination allows you to select objects that are hidden under others.* First, switch to the *Selection* tool, or hold down the *Command* key, and click on the top obiect in the area that the objects overlap. Release the mouse. Now use your keyboard combination: *Command -Option - [*. Click once and the top object deselects and the object directly below it selects. Hit your keyboard combination again and the object below that becomes selected. Now you have access to every piece you might need without the chance of accidentally moving or altering them – super handy for technical drawing. (You can also hold the *Control* key and click on the top object, then choose from the popup menu. There's a big choice.)

*Find your Smart Guide settings (File > Prefer ences > Smart Guides) and customize your angles. Illustrator* provides a number of standard angles that are preset (90, 45, 30 degrees, etc.), so you don't have to type them in. However, if you can type 20, 40 and 60 degrees, etc.

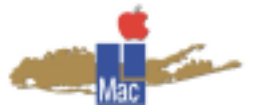

**Long Island Macintosh Users Group** Post Office Box 518 Seaford, New York 11783 *[www.limac.org](http://www.limac.org)*

> Digital video is the topic for the March10 General Meeting presentation by Alliance Computer. 7 p.m. at Anna Rubin Hall (Building 300) at NYIT.

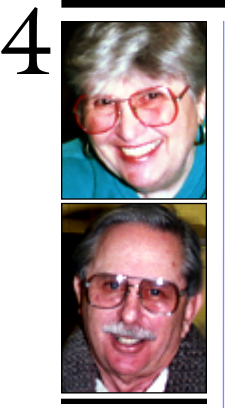

#### **Helen and Sheldon Gross** *shel9 @ bellatlantic.net Note: These sites are referred to by us for*

*your information only and neither we nor LIMac endorse any of the products or sites.*

# **Sore Eyes**

**Part Two: DSL** *(Continued from February)* OK. The new modem arrived on the Tuesday as scheduled. The installer for the new modem also arrived, on Wednesday, as scheduled. A bit late, but he did come. The new modem worked. That is, all the little lights turned on. Power was green for go. Link was green, indicating OK. Ready turned red, as expected and then turned to a flashing green. Not good. The ready light was winking and blinking, and winking and blinking. No synch. The ready light never turned to a steady green. This is when we discovered that the communications company, Bell Atlantic, could not communicate with its employees. None of the installers had beepers, and could only use the same telephone numbers that the general public uses to contact tech support, listening to the recording "Your call is important to us"

followed by Vivaldi's *Four Seasons*. They also wait on the same lines for tech assistance.

As the day dragged on, we had 3 different installers, both upstairs in the apartment, and downstairs in the basement of the building.

The conclusion: there is a problem in the CO. (Bell Atlantic Central Office to the uninitiated) OK. No problem. "Leave the computer connected and it will be fixed remotely within 24 hours."

Next day. Thursday. Green light still winking and blinking. Calls to the tech help desk each time require a long wait and then we start telling the full story to a new employee each time. Oh no! "We must have misunderstood. Please wait.'

Friday. We were told that they work all weekend long. They would fix the CO problem. *(Continued on page 3)*

## **User Group News**

I would like to alert our members to the following interesting offerings from Apple: **Macintosh User Group Store:** The Macintosh User Group (MUG) Store contains exclusive offers on Apple factory refurbished equipment, third-party products and other merchandise. *[www.applemugstore. com/.](http://www.applemugstore.com)* Login: *bluelips*. Password: *redhips*. **Apple Product Tutorials:** Detailed information about new products: *[www.apple.com/usergroups/tutorials/.](http://www.apple.com/usergroups/tutorials/)* Login: *mugs*. Password: *tutorial*s. **Seminars:** Over the next several months Apple will be conducting a series of seminars on topics of interest to many user group members. These seminars will be conducted by Apple Solutions Experts who are independent consultants and trainers. Location: Apple Market Center, East 53rd Street, 29th floor, Citicorp Building, New York. To register (and for dates and seminar availability) call 800-895-4853. or *[www.seminars.apple.com/series/solutionskit/](http://www.seminars.apple.com/series/solutionskit/index.html) [index.html.](http://www.seminars.apple.com/series/solutionskit/index.html)* Here are just a few:

| **Digital Photography Workflow In High Production Environments:** This seminar will cover the advantages and the technology requirements for setting up and designing a digital photography studio.

| *AppleScript* **Seminar:** Learn about *AppleScript* and how it can be used to automate digital workflows and customize manual processes.

| **A Small Business Intranet Construction Kit:** Build a big-company intranet on a small-business budget. The solution is complete with e-mail, websites, calendars and collaborative workspaces.

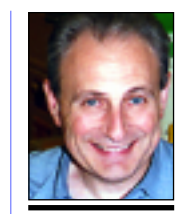

#### **Max Rechtman** *MaxLIMac@aol.com*

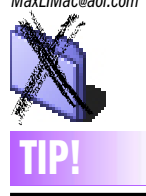

#### **Deleting "folders from hell":**

Another method for deleting folders that refuse to delete when you select *Empty Trash* (see the Macintosh Bible on this topic). If the *Finder* refuses to delete a folder because it says that it contains items that are in use but the folder is empty: use *StuffIt* or *DropStuff* to stuff the folder, making sure to have its *delete originals after stuffing* option enabled. This deletes the problem folder. Then, delete the archive as well. As this problem may indicate *Directory* damage, you should also run *Disk First Aid* to see if repairs are needed.